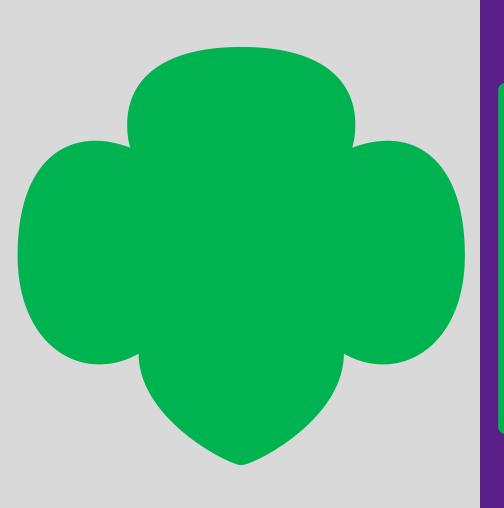

Digital Cookie

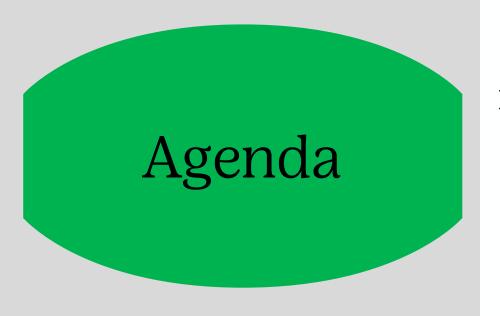

## Digital Cookie Overview

- Setting up your site
- A few site functions explained
- Customer View
- Mobile App

Type here to enter the presentation section name.

Digital Cookie Overview: Registration, Set-up, and Site Overview

### Step 1-Register

Sender: "Girl Scout Cookies" email@email.girlscouts.org

Subject: It's time to register your Girl Scout for Digital Cookie!

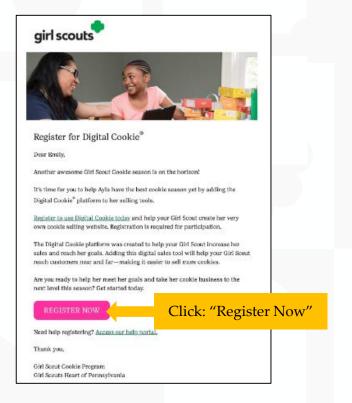

DATE-Volunteer Registration email DATE-Parent Registration email

### Create Password/Login with password

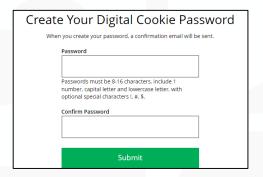

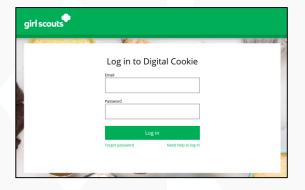

Check box to accept

### View Safety Video/Approve Terms and Conditions/Safety Pledge

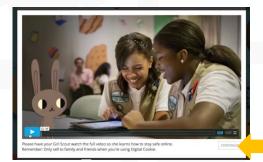

Continue button will turn green after video

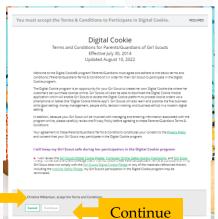

# Select View/Activate Girls

Click to activate Girl Scouts

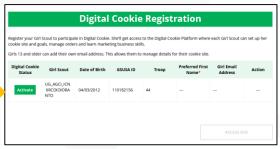

|                                            | Girl Account |  |
|--------------------------------------------|--------------|--|
| UG_AGCI_ICN IIRCOI                         | OIORANTO     |  |
| Preferred First Name:* (or use a nickname) | Sarah        |  |
| Girl Email Address:<br>(optional)          |              |  |
|                                            | Cancel Save  |  |

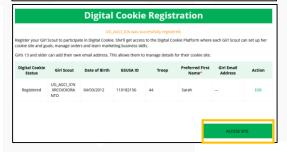

### Step 2-Setting Up the Girl Scout's Site

To setup the Girl Scout's cookie site, click on the "Set up your Digital Cookie site..." link in the My Cookie Site section, or the "Site Setup" link at the top.

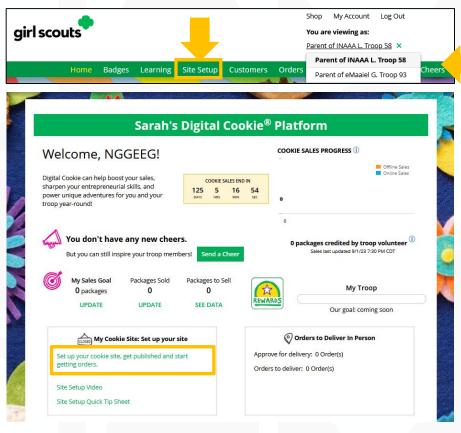

Have multiple Girl Scouts? Easily switch between each site here.

Goal Setting: Set My Sales Target

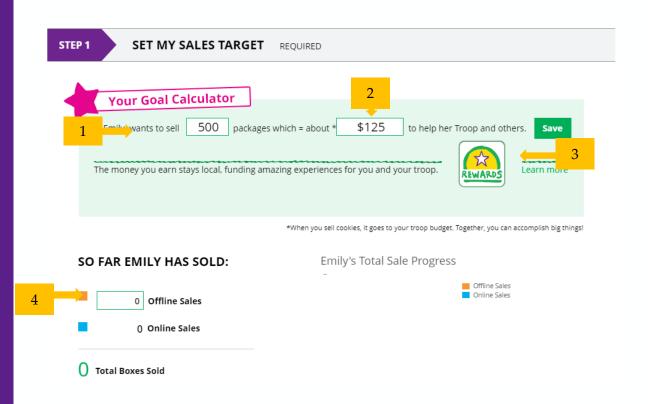

Step 2-Setting Up the Girl Scout's Site Cont.

My Cookie Story

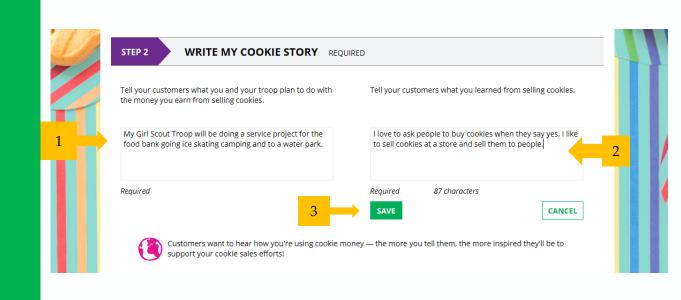

Step 2-Setting Up the Girl Scout's Site Cont.

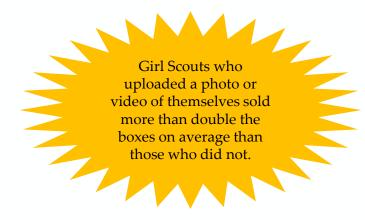

### Photo/Video Upload

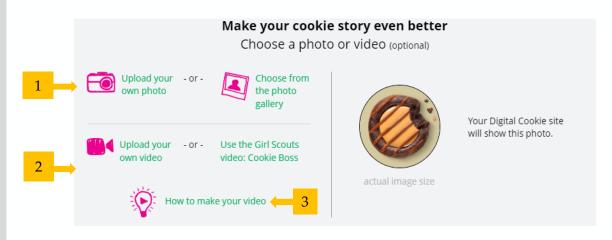

Step 2-Setting Up the Girl Scout's Site Cont.

### Approve and Publish

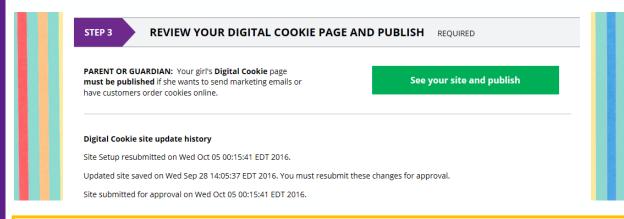

If the button only says "see your site" there is missing required fields, or the Girl Scout didn't make any changes. They should go back and check that everything has been completed and saved.

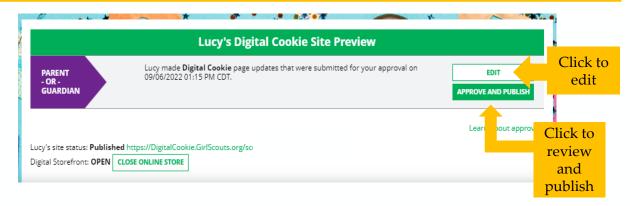

### **Step 3-Invite Customers** (when cookie sales start)

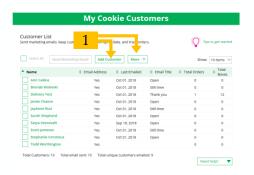

### Add or import customers Send one of three marketing emails

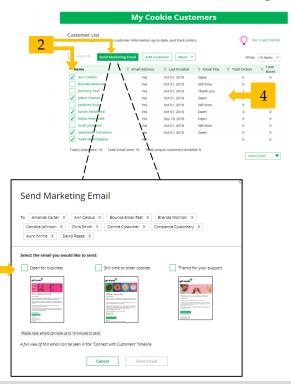

### Copy URL Email link or share QR code

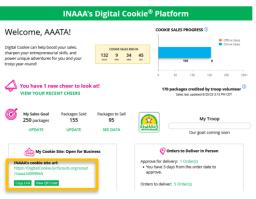

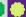

### **Step 4-Track Your Goal**

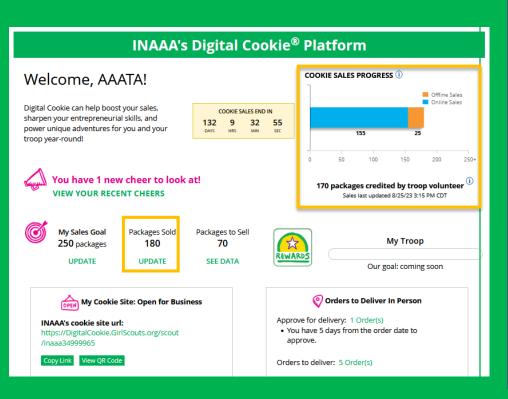

#### **INAAA's Online Sales and Marketing** Charts last updated on 8/25/23 3:15 PM CDT **Total Online Sales** Online Sales by Cookie Adventurefuls® (11.1%) Customers who ordered: 5 Lemon-Ups® (4.7%) Orders placed: 14 ■ Trefoils<sup>®</sup> (6.3%) Do-si-dos® (8.9%) Packages sold: 155 Samoas® (20.5%) Gift boxes: 5 ■ Tagalongs® (11.1%) ■ Thin Mints® (24.8%) ■ Girl Scout S'morae® (9 996) **Emma's Online Sales and Marketing** Charts last updated on 8/25/23 3:30 PM CDT **Total Online Sales** Online Sales by Cookie Adventurefuls® (26.2%) Customers who ordered: 1 Caramel Chocolate Chip (9.8%) Orders placed: 13 Market ■ Caramel deLites® (3.3%) Lemonades® (28.0%) Packages sold: 79 Peanut Butter Sandwich (3.3%) Gift boxes: 4 ■ Thin Mints® (9.8%) Toast-Yay!® (9.8%) ■ Trefoils® (8.2%) Peanut Butter Patties® (1.6%) Marketing Emails Online Sales by Delivery 1 marketing emails sent to 1 customers Donated 27% 21 Pkgs Send a Shipped Marketing 45 Pkes Email Deliver in Person 13 Pkgs Cookies in Hand Open For Still time Thank You 0 Pkgs Rusiness to order my site \* Ask your (mobile) Troop Leader 79 Pkgs if this counts Emma, you're part of the largest girl-led entrepreneurial program in the world! The Girl Scout Cookie Program

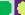

### Badges Tab

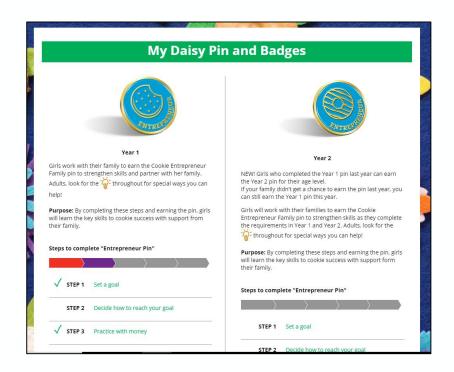

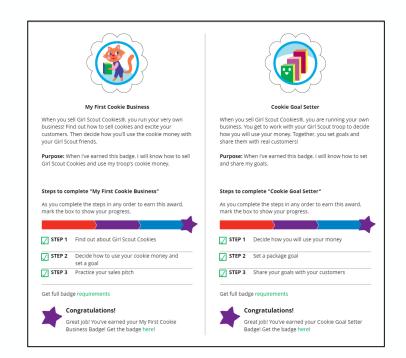

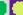

## **Learning Tab**

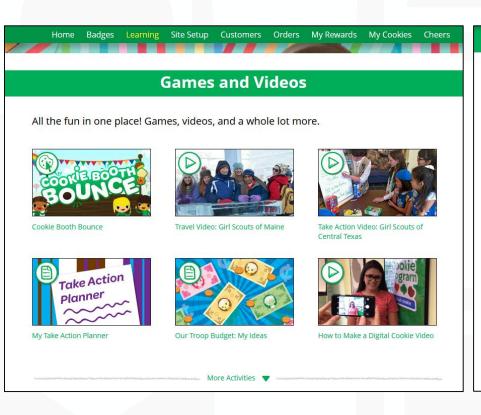

### **Cookie Program Learning**

### Learning to Be an Entrepreneur

Everything you do on the **Digital Cookie** site-whether you're playing a game, taking a quiz, or checking your sales progress-helps you learn how to run a business. That makes you an entrepreneur!

Click on each circle to see how to build your business skills.

### **Cookie Page Setup**

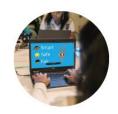

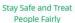

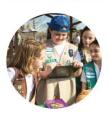

Set Your Sales Target

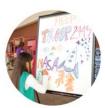

Come Up with a Troop

**Cookie Planning** 

### **Orders Tab: In-person Delivery Orders**

Click on the
"Paid by"
name to
review
customer
and order
details

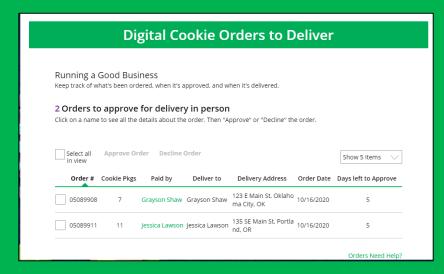

When determining whether to approve or decline the order, caregivers should consider:

- Is the customer a known and trusted individual?
- Are they willing and able to get the cookies to the customer's location before the end of the sale.

AND

• Do they have or will you have the inventory available?

If so, "Approve Order."

## **Approving/Declining Orders in Bulk**

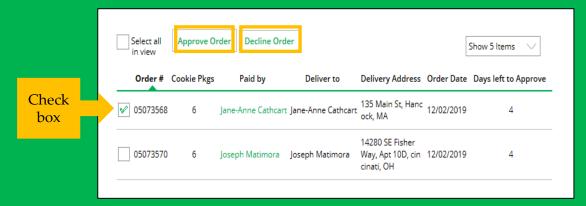

Once approved or declined orders cannot be changed and an email is deployed to the customer.

#### Approve Delivery for Cookie Orders

Orders selected: 2

#### Items to check before you approve order delivery for Jennifer:

- You have all the cookies on hand or can obtain them from your troop.
- · You are willing and able to travel to the delivery address.
- · You will contact the customer to arrange a delivery date and time.

When you approve delivery of these orders, the customer's credit card will be charged for the cookies and Jennifer will be able to see all order details including the customer's name and contact information. Don't forget it's important to mark when she's delivered the cookies!

CANCEL

**Approve Order** 

## **Approving/Declining Orders Individually**

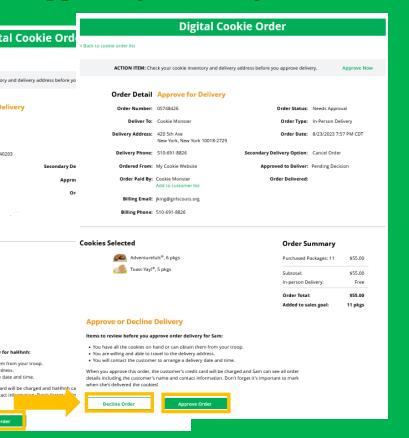

Once approved:
customers receive
an email to expect
their cookies
within two weeks
of when Girl
Scouts have them.

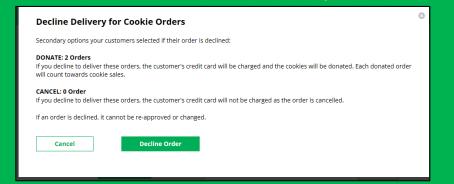

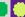

### Orders to Deliver

Select all

OR

Select a

customer

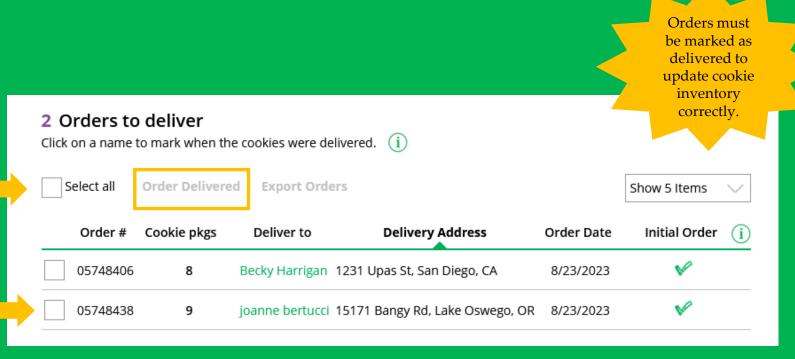

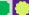

### **Completed Orders**

Customers not added to the customers list will not roll over to the following year.

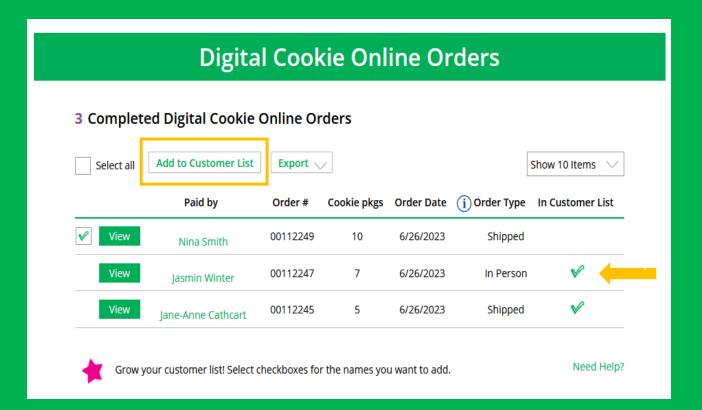

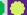

### Cheers Tab

Girl Scouts can see and send cheers from their dashboard or Cheers tab.

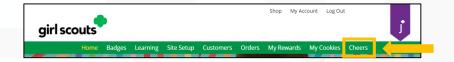

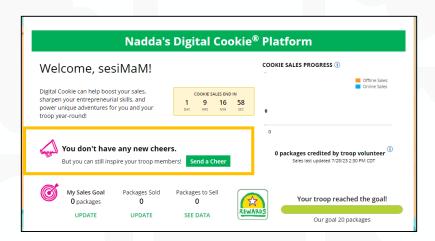

## Sending A Cheer

To send a Cheer, Girl Scouts can click Pick a cheer to send next to the Girl Scout they want to cheer.

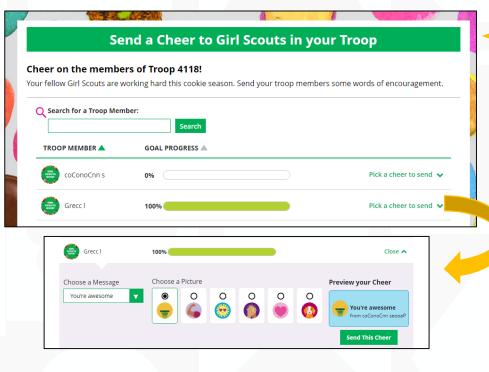

Girl Scouts can only send to other girls in their troop but can receive Cheers from customers and leaders, and other girls in their troop.

## Viewing Cheers

The
dashboard
will alert Girl
Scouts when
a new Cheer
has been
received.

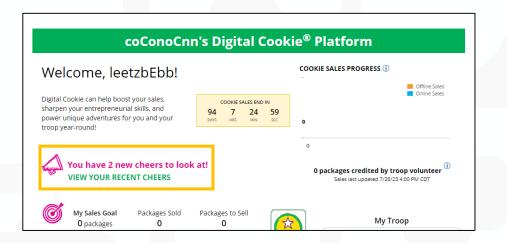

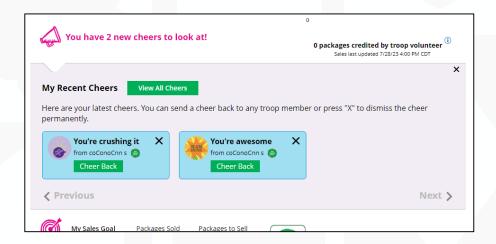

# Thank You

Denise A. Davis:

Director of Product and Retail Program

FOR MORE HELP CONTACT customercare@bdgsc.org

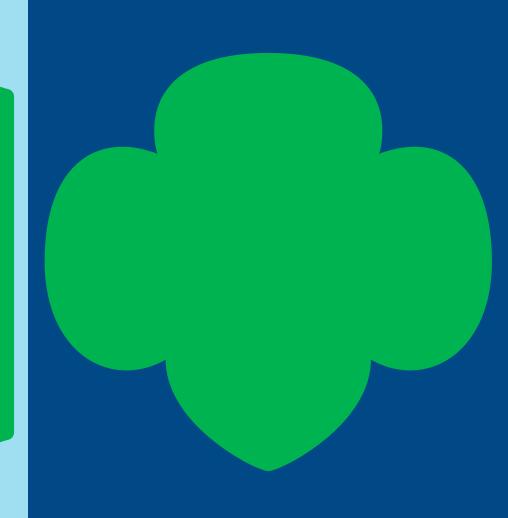